# Canvas Instructor Cheatsheet

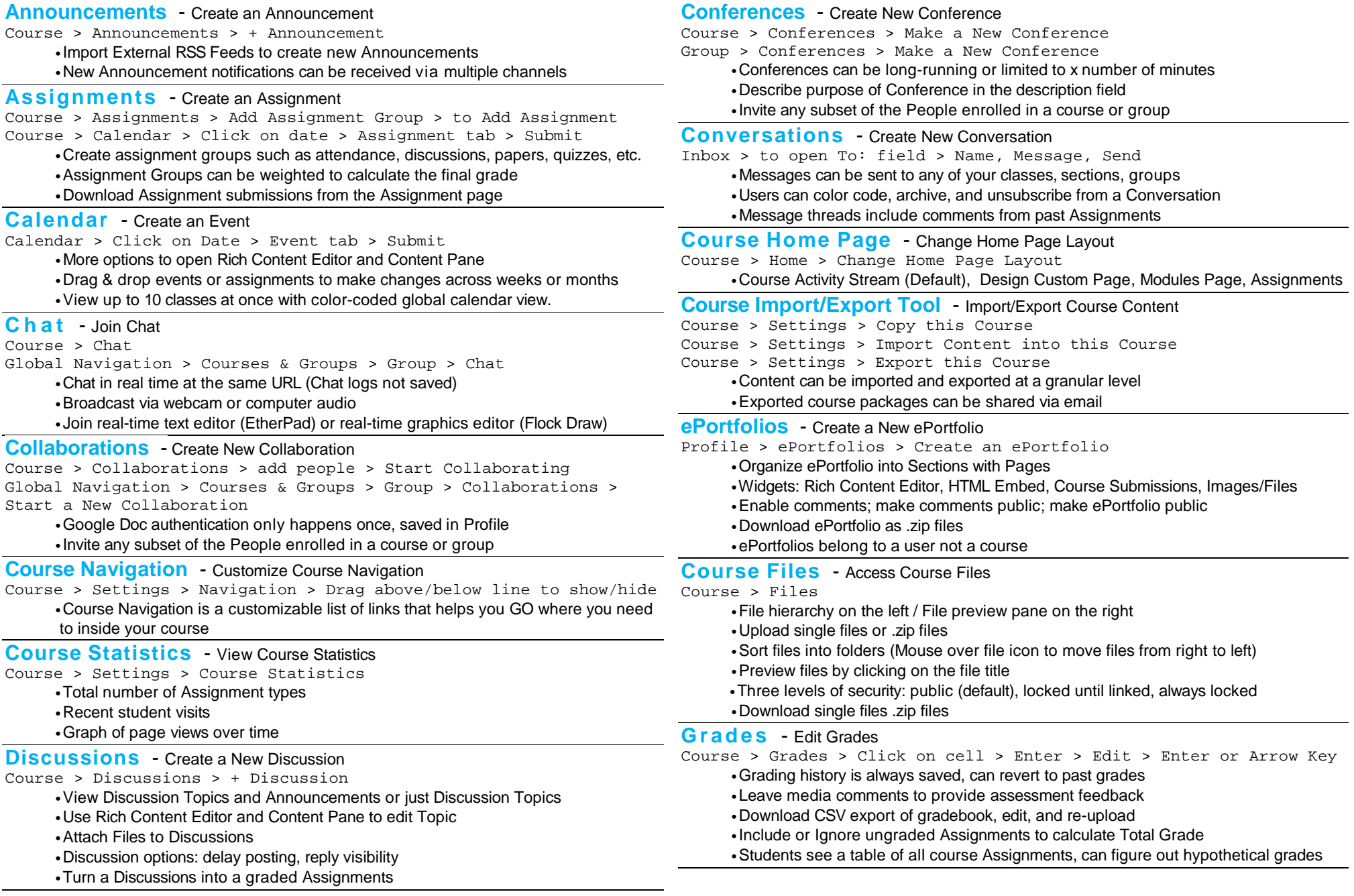

# Canvas Instructor Cheatsheet

## **Groups** - Create New Group

Course > People > Groups Tab > + Group Set

- •Create groups manually or automatically
- •Drag and drop student names to change group enrollments
- •Allow and disallow self sign-up by course or by section
- •Student-created groups and instructor-created groups persist after course ends
- •Students can create Announcements, Discussion Topics, edit Pages, share Files,
- see Registered Services, use Chat, and create Collaborations

## **Help Corner** - Help Corner Options

- Help > Search Canvas Guides > Instructor User Guide > [Search] Help > Ask the Canvas Community > [Search]
- Help > Request a Feature > [Search] > Vote or Suggest an Idea Help > Report a Problem > [Subject & Description] > Send Feedback

### **In-context Help** - Look for Blue Question Marks

•Course Setup Checklist, Conversations, ePortfolios, Math Editor, Outcomes, etc.

**Math Editor** - Link a Learning Outcome to a Rubric

Course > Edit > π

•Click on symbols or type Latex

## **Modules** - Build a New Module

Course > Modules > Add a New Module > [Name] > Add Module > Add Item to Module

- •Drag and drop to order modules or module items
- •Define requirements for completing any given module
- •Set prerequisites or "co-requisites" to sequence course content
- •View student progress

### **Quizzes** - Create a New Quiz

Course > Quizzes > + Quiz > [Quiz Options] > Add Questions > Save Settings > Preview > Publish Quiz

- •Edit Quiz Instructions and Question Prompts with Rich Content Editor
- •Building Quizzes: Add questions manually, copy questions from Question Banks,
- Create Question Group from manually-created questions, or Link Question Group to a Question Bank
- •Quiz grade is the sum of points assigned to individual questions and/or Question Groups
- **Rich Content Editor**  Edit Discussion Topic , Calendar Event, Page, Quiz, etc.
	- •Formatting tools (bold, italics, underline, text color, text highlight, alignment, indent, bulleted and numbered lists, tables, font and paragraph styles)
	- •Link or unlink to internet resources (YouTube links will auto-embed)
	- •Embed Images (Search and embed images from Flickr Creative Commons)
	- •Insert Math Equations
	- •Leave Media Comments (Record or upload video or audio files)

# **Notification Preferences** - Customize Notification Preferences

Profile > Notifications > Add or Delete Channels > Set Frequency

**Outcomes** - Create a Course-level Outcome

Course > Outcomes > + New Outcome > [Descriptions] > Rating Levels > Threshold of Mastery

 •Align Assignments, Quizzes, and graded Discussions to Outcomes •View student "artifacts" sorted by Outcome •Helpful for institution-wide reporting and accreditation

## **Pages** - Create a New Page

Course > Pages > View All Pages > Create a New Page > [New Page Title] > Create > [Edit] > Save Changes •Use Rich Content Editor and Content Pane to edit Page •Hide Page from students until completed

•Set permissions to add Students and Observers as editors

### **Profile** - Edit Profile

Profile > Edit Profile > [Full Name, Display Name, Language, Time Zone, Change Password]

•Some profile settings may be frozen by LMS Admin

- •Add an avatar
- •Add communication channels and link to Registered Services

## **Question Banks** - Create a New Question Bank

Course > Quizzes > Settings > Manage Question Banks > Add Question Bank > [Question Bank Name] > Hit enter to save

- •Add questions manually or move and copy questions to other Question Banks •Bookmark Question Banks to display at top of page
- •Department- or institution-level Question Banks are easily shared

## **SpeedGrader™** - Open SpeedGrader™

Course > Grades > Choose Assignment > SpeedGrader™ Course > Open Assignment/Quiz/graded Discussion > (Edit Assignment Settings) > (Update) > SpeedGrader™

- •Grade all submissions for an assignment in one place
- •Multiple submissions will appear in dropdown menu for easy access
- •Red notification message in Assignment was submitted after due date
- •Click on Settings to sort student list or hide student names in dropdown menu
- •Type score and click tab or enter to autosave to gradebook
- •View Rubric to use rating levels or type free-form comments
- •Feedback for students can be typed, recorded, or uploaded
- •Upload files with comments for students
- •Download all submissions and re-upload from the Assignment page

## **Syllabus** - Edit Syllabus Description

Course > Syllabus > Edit Syllabus Description > Update Syllabus

- •Use Rich Content Editor and Content Pane to edit Syllabus Description
- •Syllabus table is automatically generated based on Assignments due
- •Assignments without a due date will appear under "Other" at the bottom